## PCRF群集管理器虛擬機器恢復故障排除 — **Openstack** <u>in the set of the set of the set of the set of the set of the set of the set of the set of the set of the set of the set of the set of the set of the set of the set of the set of the set of the set of the set of the set o</u>

## 目錄

簡介 疑難排解 從關閉狀態開啟群集管理器電源 從錯誤狀態中恢復任何例項 通過快照重建CPS群集管理器 通過快照重新部署CPS群集管理器 驗證

# 簡介

本文檔介紹恢復在Ultra-M/Openstack部署上部署的Cisco Virtual Policy and Charging Rules Function(vPCRF)例項的步驟。

## 疑難排解

#### 從關閉狀態開啟群集管理器電源

如果任何例項由於計畫關閉或其他原因而處於「關閉」狀態,請使用此過程啟動該例項並在Elastic Services Controller(ESC)中啟用它的監視。

步驟1.通過OpenStack檢查例項狀態。

```
source /home/stack/destackovsrc-Pcrf
nova list --fields name,host,status | grep cm_0
| c5e4ebd4-803d-45c1-bd96-fd6e459b7ed6 | SVS1-tmo_cm_0_e3ac7841-7f21-45c8-9f86-3524541d6634 |
destackovs-compute-2 | SHUTOFF|
步驟2.檢查電腦是否可用,並確保狀態為up。
```
**source /home/stack/destackovsrc nova hypervisor-show destackovs-compute-2 | egrep 'status|state' | state | up | | status | enabled |**

步驟3.以管理員使用者身份登入到ESC Master,並檢查opdata中例項的狀態。

步驟4.從openstack開啟例項電源。

**source /home/stack/destackovsrc-Pcrf nova start SVS1-tmo\_cm\_0\_e3ac7841-7f21-45c8-9f86-3524541d6634**

步驟5.等待五分鐘,讓例項啟動並進入活動狀態。

```
source /home/stack/destackovsrc-Pcrf
nova list –fields name,status | grep cm_0
| c5e4ebd4-803d-45c1-bd96-fd6e459b7ed6 | SVS1-tmo_cm_0_e3ac7841-7f21-45c8-9f86-3524541d6634 |
ACTIVE
步驟6.E在例項處於活動狀態後以ESC模式啟用VM監視器。
```
**/opt/cisco/esc/esc-confd/esc-cli/esc\_nc\_cli vm-action ENABLE\_MONITOR SVS1-tmo\_cm\_0\_e3ac7841- 7f21-45c8-9f86-3524541d6634** 有關例項配置的進一步恢復,請參閱此處提供的特定於例項型別的過程。

#### 從錯誤狀態中恢復任何例項

如果openstack中CPS例項的狀態為ERROR:

步驟1.檢查OpenStack中例項的狀態。

**source /home/stack/destackovsrc-Pcrf nova list --fields name,host,status | grep cm\_0 | c5e4ebd4-803d-45c1-bd96-fd6e459b7ed6 | SVS1-tmo\_cm\_0\_e3ac7841-7f21-45c8-9f86-3524541d6634 | destackovs-compute-2 | ERROR|** 步驟2.檢查電腦是否可用且運行正常。

**source /home/stack/destackovsrc nova hypervisor-show destackovs-compute-2 | egrep 'status|state' | state | up | | status | enabled |** 步驟3.以管理員使用者身份登入到ESC Master,並檢查opdata中例項的狀態。

**/opt/cisco/esc/esc-confd/esc-cli/esc\_nc\_cli get esc\_datamodel/opdata | grep cm\_0 SVS1-tmo\_cm\_0\_e3ac7841-7f21-45c8-9f86-3524541d6634 VM\_ERROR\_STATE** 步驟4.重置例項狀態以強制該例項返回活動狀態而不是錯誤狀態,一旦完成,請重新啟動您的例項  $\Omega$ 

**source /home/stack/destackovsrc-Pcrf nova reset-state –active SVS1-tmo\_cm\_0\_e3ac7841-7f21-45c8-9f86-3524541d6634 nova reboot –-hard SVS1-tmo\_cm\_0\_e3ac7841-7f21-45c8-9f86-3524541d6634** 步驟5.等待五分鐘,讓例項啟動並進入活動狀態。

**ACTIVE |**

步驟6.如果重新啟動後Cluster Manager將狀態更改為ACTIVE,則在Cluster Manager例項處於活動 狀態後,在ESC中啟用VM監視器。

**/opt/cisco/esc/esc-confd/esc-cli/esc\_nc\_cli vm-action ENABLE\_MONITOR SVS1-tmo\_cm\_0\_e3ac7841- 7f21-45c8-9f86-3524541d6634** 將恢復為運行/活動狀態後,請參閱例項型別特定的過程,以從備份中恢復配置/資料。

### 通過快照重建CPS群集管理器

如果Cisco Policy Suite(CPS)停滯在ERROR狀態,並且無法通過已描述的過程開啟電源,則例項在 openstack中可用。建議您通過快照映像重建例項。

步驟1。確保上一次正確配置的快照以QCOW檔案的形式存在,在備份期間使用此以前生成的檔案 ,將scp/sftp返回到OpenStack Platform-Director(OSPD)計算。使用以下步驟將其轉換為概覽影象 :

**source /home/stack/destackovsrc-Pcrf glance image-create --name CPS\_Cluman\_13.1.1 --disk-format "qcow2" --container "bare" --file /var/Pcrf/cluman\_snapshot.raw**

**Alternatively,**

**glance image-create --name rebuild\_cluman --file /home/stack/cluman\_snapshot.raw --disk-format qcow2 --container-format bare** 步驟2.在OSPD上使用nova rebuild命令重建帶有上載快照的Cluman VM例項,如下所示。

**nova rebuild**

步驟3.等待五分鐘讓例項啟動並進入活動狀態。

**source /home/stack/destackovsrc-Pcrf nova list –fields name,status | grep cm | c5e4ebd4-803d-45c1-bd96-fd6e459b7ed6 |cm\_0\_170d9c14-0221-4609-87e3-d752e636f57f| ACTIVE |** 步驟4.如果重建後,Cluster Manager將狀態更改為ACTIVE,請檢查ESC中的例項狀態,如果需要 ,在ESC中啟用VM監視器。

**echo "show esc\_datamodel opdata tenants tenant Pcrf deployments \* state\_machine | tab" | /opt/cisco/esc/confd/bin/confd\_cli -u admin –C | grep cm cm\_0\_170d9c14-0221-4609-87e3-d752e636f57f VM\_ERROR\_STATE /opt/cisco/esc/esc-confd/esc-cli/esc\_nc\_cli vm-action ENABLE\_MONITOR cm\_0\_170d9c14-0221-4609- 87e3-d752e636f57f** 步驟5.驗證與Cluster Manager原始ISO映像關聯的Cinder卷是否更新為在重新部署後的當前時間:

```
 | true | a3f3bc62-0195-483a-bbc0-692bccd37307 |
cinder show 2f6d7deb-60d6-40fa-926f-a88536cf98a3 | grep updated_at
| updated_at | 2018-06-18T08:54:59.000000
```
**updated\_at | 2018-06-18T08:54:59.000000**

步驟6.如果先前步驟中未自動附加備份磁碟或以前附加到Cluster Manager例項的任何其他Cinder卷 ,請將其附加到。

**source /home/stack/destackovsrc-Pcrf cinder list +--------------------------------------+-----------+---------------------------+------+--------- ----+----------+--------------------------------------+ | ID | Status | Name | Size | Volume Type | Bootable | Attached to | +--------------------------------------+-----------+---------------------------+------+--------- ----+----------+--------------------------------------+ | 0e7ec662-b59e-4e3a-91a9-35c4ed3f51d7 | available | pcrf-atp1-mongo02 | 3 | - | false | | | 2f6d7deb-60d6-40fa-926f-a88536cf98a3 | in-use | tmobile-pcrf-13.1.1-1.iso | 3 | - | true | a3f3bc62-0195-483a-bbc0-692bccd37307 | | 4c553948-df75-4f0b-bf7b-0e64127dfda3 | available | pcrf-atp1-svn01 | 3 | - | false | | | 594c052e-aaa3-4c82-867d-3b36162244b3 | available | tmobile-pcrf-13.1.1-2.iso | 3 | - | true | | | 64953713-de86-40d5-a0e5-07db22d692f2 | in-use | tmobile-pcrf-13.1.1.iso | 3 | - | true | 80a93e90-59e2-43bd-b67e-5d766d0a2f11 |**

**openstack server add volume**

步驟7.如果集群快照是舊快照,並且config\_br.py備份可用於拍攝快照之後的日期。從備份匯入配置 ,如果不匯入,請跳過此步驟。

**ssh**

步驟8.在群集管理器上通過config\_br.py從備份重建所有VM映像:

**/var/qps/install/current/scripts/build/build\_all.sh**

### 通過快照重新部署CPS群集管理器

如果CPS Cluster Manager VM丟失(無法恢復)並且重建過程(如2.3中所述)也已失敗,則需要 通過ESC重新部署例項。以下程式說明相同專案的程式:

步驟1。確保上次正確配置的快照以QCOW檔案的形式存在,在備份期間使用此以前生成的檔案 ,將scp/sftp返回到OSPD計算。

**ls –ltr /var/Pcrf/cluman\_snapshot.qcow -rw-r--r--. 1 root root 328514100 May 18 16:59 cluman\_snapshot.qcow** 步驟2.使用此過程將其轉換為概覽影象。

**source /home/stack/destackovsrc-Pcrf glance image-create --name CPS\_Cluman\_13.1.1 --disk-format "qcow2" --container "bare" --file /var/Pcrf/cluman\_snapshot.qcow** 步驟3.映像可用後,登入ESC並在ESC操作中驗證群集管理器例項的狀態。

**echo "show esc\_datamodel opdata tenants tenant Pcrf deployments \* state\_machine | tab" | /opt/cisco/esc/confd/bin/confd\_cli -u admin –C | grep cm cm\_0\_170d9c14-0221-4609-87e3-d752e636f57f VM\_ERROR\_STATE** 步驟4.確保/home/admin/PCRF\_config.xml檔案存在並備份在2.1.1中

步驟5.獲取要恢復的群集管理器的部署名稱、租戶和vm\_group。

示例片段:

步驟6.觸發從ESC中刪除Cluster Manager vm:

警告:從opdata中刪除例項的命令應該完整,不完整的命令可以刪除整個部署。請小心點。命 令應始終包含所有引數,即租戶名稱、部署名稱和vm\_group名稱。

**/opt/cisco/esc/confd/bin/confd\_cli -u admin –C esc-ha-01# config esc-ha-01(config)# no esc\_datamodel tenants tenant Pcrf deployments deployment DEP1 vm\_group cm esc-ha-01(config)# commit esc-ha-01(config)# exit**

上述步驟應從openstack和ESC opdata中刪除例項。換句話說,集群管理器現在不是部署的一部分  $\sim$ 

步驟7.驗證是否已從yangesc.log、ESC中的escmanager.log和OSPD節點中的nova清單的部署中刪 除集群管理器例項。

步驟8. 修改步驟2.1.1中備份的PCRF\_config.xml檔案,並在上述步驟中將群集管理器映像的名稱修 改為從快照新建的映像 :

#### 更改前 更改之後 <vm\_group> <name>cm</name> <image>pcrf-13.1.1.qcow2</image>

<vm\_group> <name>cm</name> <image>CPS\_Cluman\_13.1.1</image>

步驟9.修改PCRF\_config.xml,並刪除Cluster Manager vm組的雲使用者資料檔案。要刪除的xml片 段示例如下所示:

步驟10.將檔案PCRF\_config.xml複製到/opt/cisco/esc/cisco-cps/config/資料夾,該資料夾中存在所 有其他配置檔案。

步驟11.載入將新配置檔案合併到ESC選項中。

**/opt/cisco/esc/confd/bin/confd\_cli -u admin –C esc-ha-01# config esc-ha-01(config)# load merge /opt/cisco/esc/cisco-cps/config/PCRF\_config.xml esc-ha-01(config)# commit esc-ha-01(config)# exit** 步驟12.在ESC上監視yangesc.log、在OSPD上監視escmanager.log和nova清單,以驗證Cluster Manager的部署。

**source /home/stack/destackovsrc-Pcrf nova list --fields name,status| grep cm | 96a5647e-9970-4e61-ab5c-5e7285543a09 | cm\_0\_a11a9068-df37-4974-9bd8-566f825d5e39 | ACTIVE** 步驟13.如果重建後,Cluster Manager將狀態更改為ACTIVE,請檢查ESC中的例項狀態,如果需要 ,在ESC中啟用VM監視器。

**echo "show esc\_datamodel opdata tenants tenant Pcrf deployments \* state\_machine | tab" | /opt/cisco/esc/confd/bin/confd\_cli -u admin –C | grep cm cm\_0\_170d9c14-0221-4609-87e3-d752e636f57f VM\_ERROR\_STATE /opt/cisco/esc/esc-confd/esc-cli/esc\_nc\_cli vm-action ENABLE\_MONITOR cm\_0\_170d9c14-0221-4609- 87e3-d752e636f57f** 步驟14.將備份磁碟或任何其他Cinder卷連線到以前附加到Cluster Manager例項,而在上一步中並

未按esc自動連線。

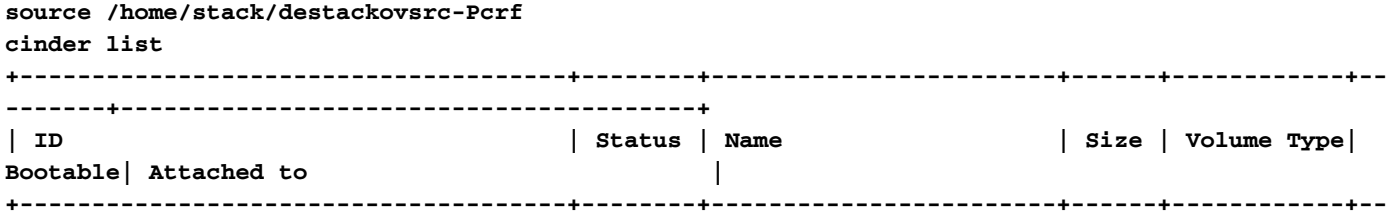

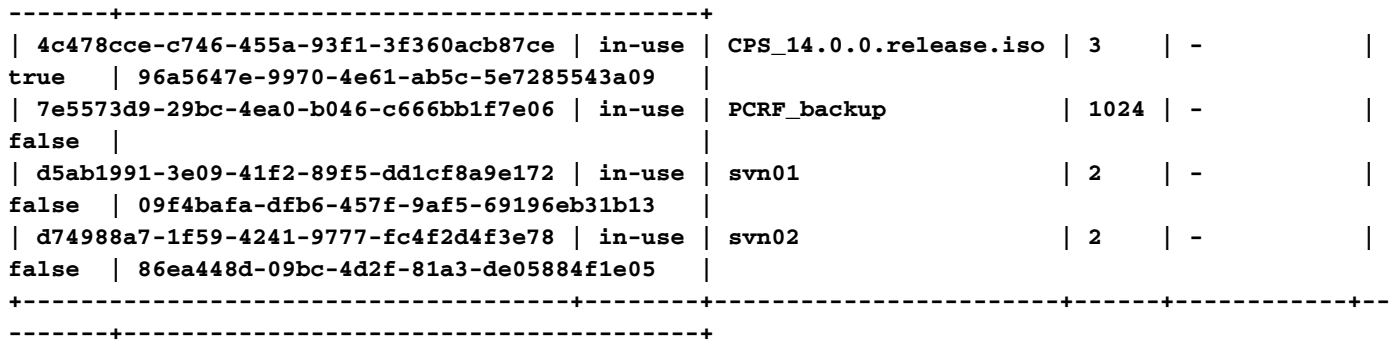

**openstack server add volume**

步驟15. 如果集群快照是舊快照,並且config\_br.py備份可用於拍攝快照之後的日期。從備份匯入配 置,如果不匯入,請跳過此步驟。

**ssh**

步驟16.在群集管理器上通過config\_br.py從備份重建所有VM映像:

**/var/qps/install/current/scripts/build/build\_all.sh**

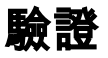

- Ping群集管理器IP以確保連線已啟動。
- 使用SSH命令群集管理器檢查可訪問性。
- 從群集管理器驗證診斷,確保CPS的其他VM的運行狀況不受影響。